# EXPRESS PASS

**PORT HOUSTON** 

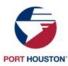

# WHAT IS EXPRESS PASS?

## Express Pass is a timeless appointment for truckers accessing Port Houston Container Terminals

The customer service portal allows trucking companies to initiate trucker transaction/s before arriving at the terminal. This gives truck drivers a dedicated "Express pass" lane and automated entrance to the terminal. It also supports Yard Planning efforts to service drivers quicker.

#### **Benefits of Express Pass**

- Reduces ingate transaction time to 15 seconds or less
- Eliminates the need for operator interactions to shorten the transaction time
- Allows us to forecast and stage equipment efficiently, allowing quicker service for drivers.
- Minimizes trouble ticket instances

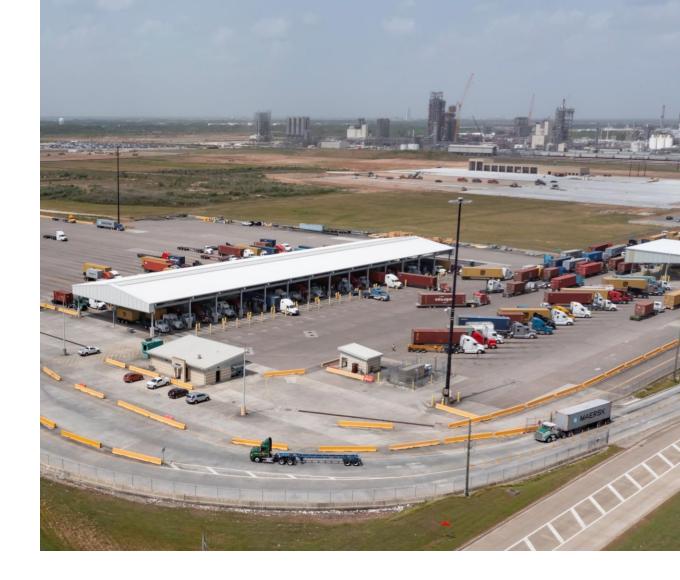

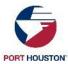

## ADDITIONAL INFO

#### **Designated Express Pass Lanes**

Bayport – Lanes 17-28
Barbours Cut – Lanes 1-12

- Should be created by 6 pm the previous day.
- License & Chassis Optional use Trucking Co. SCAC if needed.
- IDOs (Import Delivery Orders) cannot use Express Pass
- Daily Empty & Chassis rules apply
- Each Transaction requires an Express Pass
- PINs are valid for the day requested only
- You can create the pass up to 72 hrs in advance

Note: Please ensure your driver has their License Plate present on the front of the cab for quicker service

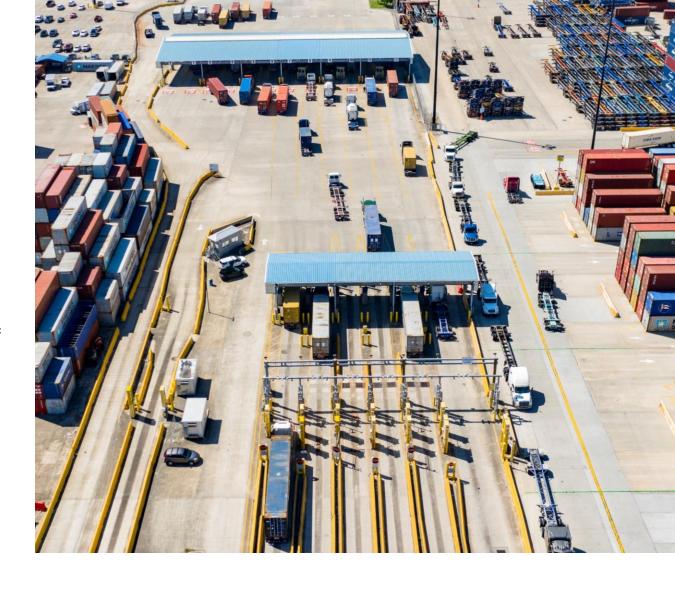

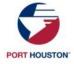

#### **EXPRESS PASS**

- 1. Access the Customer Service Portal, select "Gate" in the left side menu
- 2. Select "Create Express Pass"
- 3. Select the transaction type
- 4. Complete the form with transaction details, Select "Submit"
- 5. Results will return with PIN number or "Error" message
- 6. Optional Print ticket summary to give to the driver
- ❖ Note If you do not know the chassis or license, enter your SCAC instead

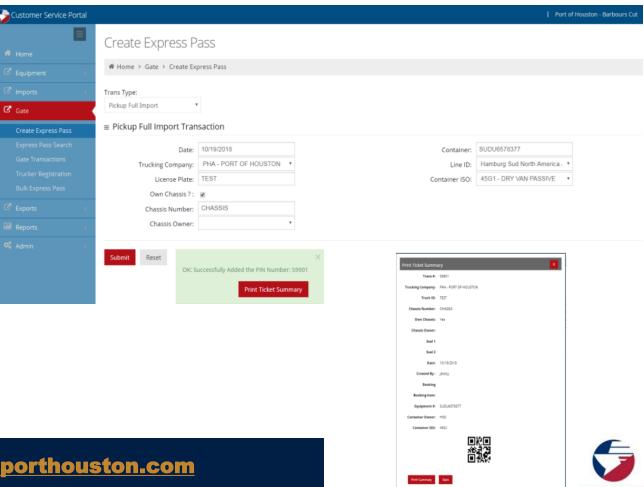

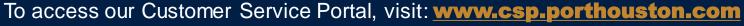

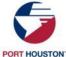

#### **EXPRESS BULK PASS**

- 1. Access the customer service portal, select Gate on the left side menu
- 2. Select "Bulk Express Pass"
- 3. Select, the link "Create Express Pass Template"
- 4. Click "Add File" to add an excel file (Use create express pass template form)
- 5. Click "Process Express Pass" to upload data
- Results will return with a Pin number or error message
- 7. If errors are returned, make the corrections in the excel sheet and "add file" again

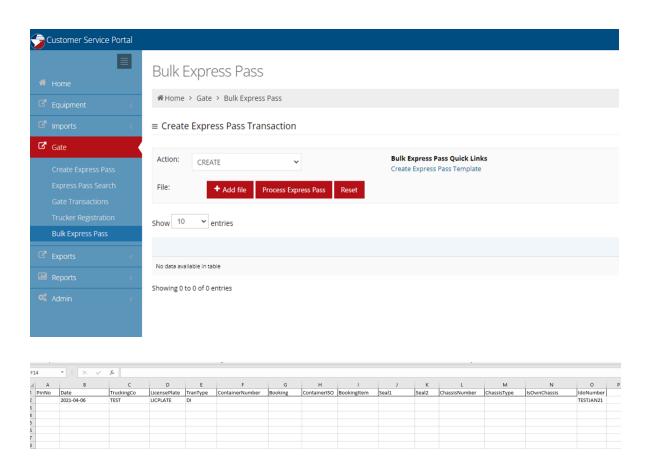

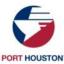

#### PROCESSED BULK RESULTS

≡ Create Express Pass Transaction **Bulk Express Pass Quick Links** Action: CREATE Create Express Pass Template Reset Process Express Pass 3 of 5 Created Successfully... Search: License Pin# Date Truck Co ContainerNumber Booking Details Results Plate Type PHA PHAAW DI TEST0000001 ERR: Error: Unit TEST0000001 category is Import with freight kind FCL but 08/25/2023 has no manifest (BLS) ERR: Error: Agreement between trucking company PHA and line operator PHA PHAAW MSMU1681820 08/25/2023 (shipping line) MSC expired on 20230811 00:00 CDT. 4827654 PHA PHAAW DI TEMU7603552 OK: Created Successfully... 08/25/2023 4827655 PHA DI TEMU9370146 PHAAW OK: Created Successfully... 08/25/2023 4827656 PHA PHAAW DI TEMU4783698 OK: Created Successfully... 08/25/2023

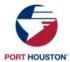

AP

Trucker:
Dispatch software

Automated
Messages

TMS
(Transportation Management System)

Automated
Messages

Port Houston System

```
POST /lynxwebservice/lynxservice.asmx HTTP/1.1
     Host: csp.poha.com
     Content-Type: text/xml; charset=utf-8
     Content-Length: length
     SOAPAction: "http://www.versiant.com/ExpressGatePreadvise"
     <?xm1 version="1.0" encoding="utf-8"?>
     <soap:Envelope xmlns:xsi="http://www.w3.org/2001/XMLSchema-</pre>
     instance" xmlns:xsd="http://www.w3.org/2001/xmLSchema"
     xmlns:soap="http://schemas.xmlsoap.org/soap/envelope/">
       <soap:Bodv>
         <ExpressGatePreadvise xmlns="http://www.versiant.com/">
xample
           <UserName>string</UserName>
           <PWD>string</PWD>
           <TerminalCode>string</TerminalCode>
           <ContainerNumber>string</ContainerNumber>
           <GKey>int</GKey>
           <hazclass>string</hazclass>
           <UNDGNumber>string</UNDGNumber>
         </ExpressGatePreadvise>
       </soap:Body>
     </soap:Envelope>
```

```
HTTP/1.1 200 OK
Content-Type: text/xml; charset=utf-8
Content-Length: length
<?xm1 version="1.0" encoding="utf-8"?>
<soap:Envelope</pre>
xmlns:xsi="http://www.w3.org/2001/XMLSchema-instance"
xmlns:xsd="http://www.w3.org/2001/XMLSchema"
xmlns:soap="http://schemas.xmlsoap.org/soap/envelope/">
 <soap:Body>
    < Express GatePreadvise Response
xmlns="http://www.versiant.com/">
<ExpressGatePreadviseResult>string</ExpressGatePreadviseRe</pre>
sult>
    </ExpressGatePreadviseResponse>
  </soap:Body>
</soap: Envelope>
```

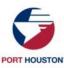

#### **EXPRESS PASS - API**

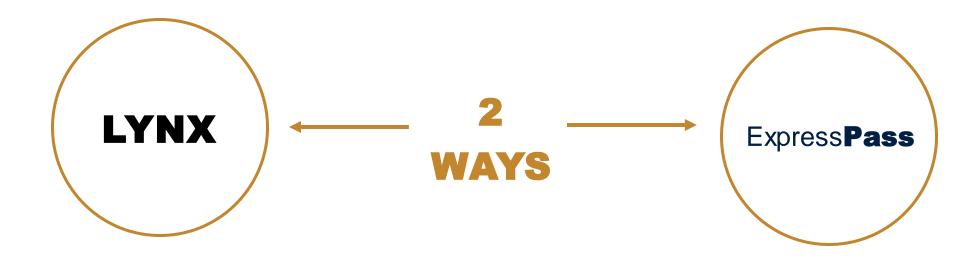

Trucking company clerk
manually creates
ExpressPass booking inside
Lynx system

**Simple to implement** 

Trucking company dispatching software automatically requests ExpressPass via API

**Greatest efficiency gains** 

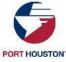

### DRIVER PROCESS

## The driver has three options to process an Express Pass at the terminal:

- a. Dispatch can print the Ticket
   Summary/Barcode and give it to the driver to scan at the terminal
- b. The Driver can retrieve the Ticket Summary/Barcode on the Mobile App (www.mca.porthouston.com)
- c. Driver can manually enter the PIN at the Express Pass Ingate lanes.

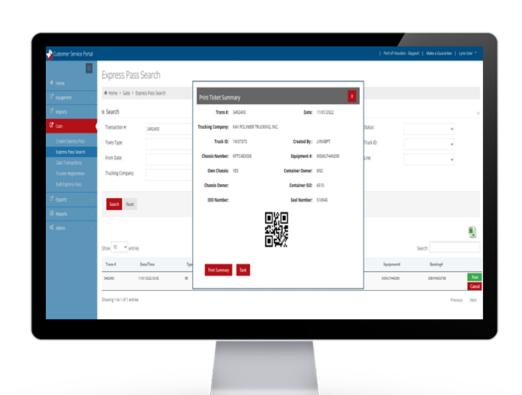

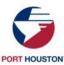

### LYNX: PRINT SUMMARY

DRIVER PROCESS

## The dispatcher can provide the driver with the Print Ticket Summary & QR Code.

- Driver pulls up to the OCR pedestal and scans QR Code
- 2. OCR Gate arm will go up No Gate pass is required with this method
- 3. Driver pulls up to the Ingate Pedestal and scans QR Code
- 4. Driver will receive Ingate Ticket (Drop off/Pick up)

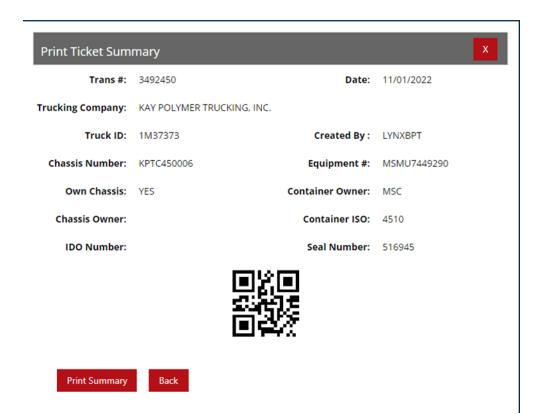

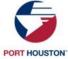

#### MOBILE APP: BARCODE

**DRIVER PROCESS** 

# The driver can use the mobile app to pull up Express Pass details and QR Codes under Pre-Advise Search.

- Driver pulls up to the OCR pedestal and scans QR Code
- 2. OCR Gate arm will go up No Gate pass is required with this method
- 3. Driver pulls up to the Ingate Pedestal and scans QR Code
- 4. Driver will receive Ingate Ticket (Drop off/Pick up)

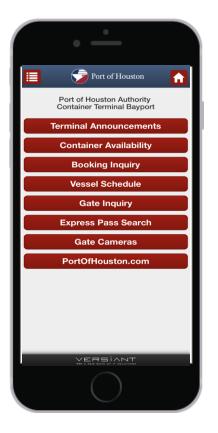

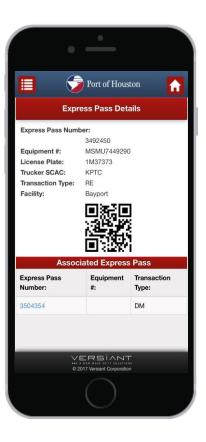

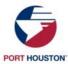

#### PIN NUMBER

**DRIVER PROCESS** 

## The driver can use the provided PIN number to be processed.

- The driver pulls up to the OCR pedestal and presses the button to receive a Gate Pass Ticket
- 2. OCR Gate arm will go up
- 3. Driver pulls up to the Ingate Pedestal and Scans Gate Pass Ticket, the kiosk will ask the driver to enter the PIN number
- 4. Driver will enter the PIN Number and will receive Ingate Ticket (Drop off/Pick up)

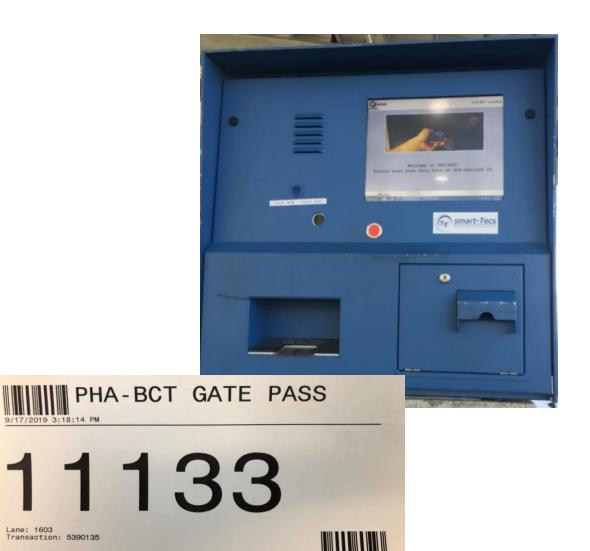

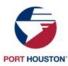

## SEARCH OR CANCEL EXISTING PASSES

- Select "Express Pass Search"
- Enter search criteria and select search
- Transaction details will return
- To cancel, click on the red box that says cancel
- A box confirming the cancellation will pop up, click "yes"
- An alert box pops up to confirm success
- Use "reset" to clear the form before starting a new search

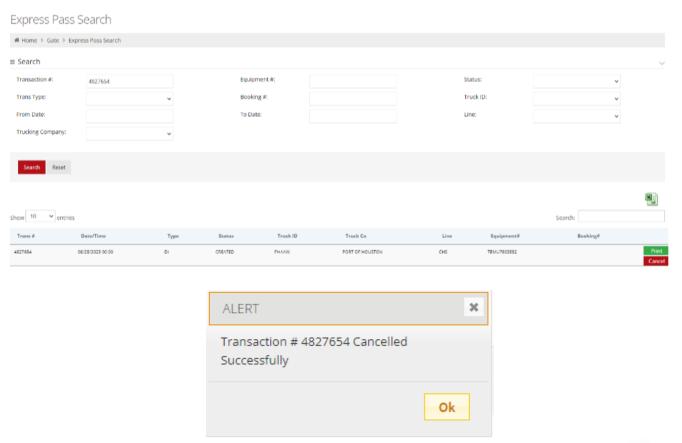

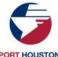

# THANK YOU

#### **Chris Kalwick**

Gate Manager, Barbours Cut
281-470-5541 | ckalwick@porthouston.com

#### **Easton McIntosh**

Gate Manager, Bayport
281-291-6011 | emcintosh@porthouston.com

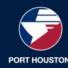